## Creating a Stage or Raised Area

Reference Number: **KB-00426** Last Modified: **September 27, 2022** 

The information in this article applies to:

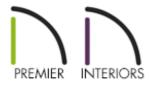

## QUESTION

I need a raised stage in one portion of my plan. How can I create it?

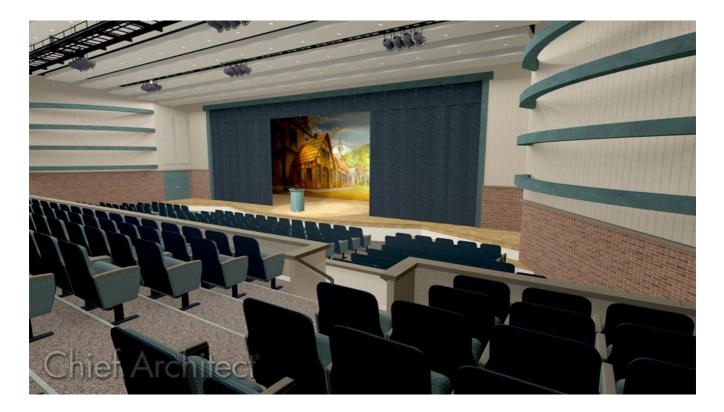

## ANSWER

Stages are often found in churches, schools, theaters, and other public buildings. A raised area such as a stage can be created in several ways in Chief Architect. This article describes two of the most common methods.

## To create a stage by defining a room

- 1. Launch Chief Architect and choose to **Open** the Chief Architect plan in which you would like to design a stage.
- 2. Select **Build> Wall> Room Divider** from the menu, then click and drag divider lines to define the stage area.

- 3. Using the **Select Objects** tool, click inside the stage room formed by the room divider to select it, then click the **Open Object** divider.
- 4. On the **S**TRUCTURE panel of the **Room Specification** dialog, specify an appropriate

**Floor** value for your stage height, then click **OK** to close the dialog and apply your change.

In this example, a value of 36" is used.

| Room Specification          |                     |          |    |  |  |  |  |
|-----------------------------|---------------------|----------|----|--|--|--|--|
| General                     | Absolute Elevations |          |    |  |  |  |  |
| Structure                   | Floor Above:        | 150 5/8" |    |  |  |  |  |
| Deck<br>Deck Support        | Ceiling:            | 145 1/8" | e  |  |  |  |  |
| Moldings                    | Floor:              | 36"      | ሮ  |  |  |  |  |
| Wall Covering<br>Fill Style | Floor Below:        | 36"      | 9  |  |  |  |  |
| Materials                   | Relative Heights    |          |    |  |  |  |  |
|                             | Rough Ceiling:      | 109 1/8" | 0⁄ |  |  |  |  |
|                             | Finished Ceiling:   | 107 5/8" | ₽⁄ |  |  |  |  |

5. Use the **Stair** stools to create a staircase if desired, then take a **Camera** is view to see the results.

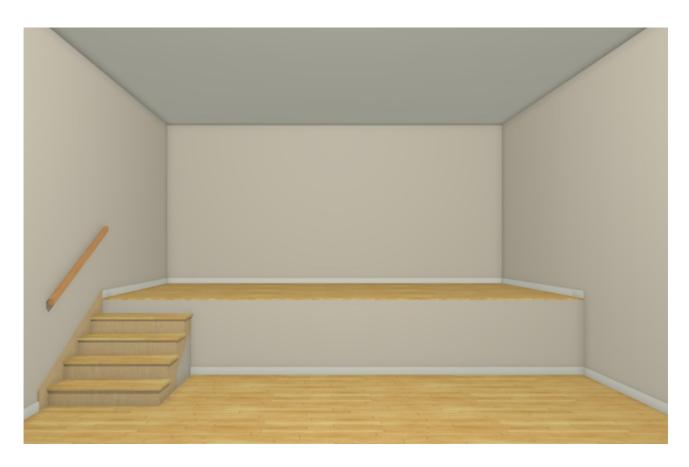

To create a stage using a 3D/polyline solid

- 1. Launch Chief Architect and choose to **Open** the Chief Architect plan in which you would like to design a stage.
- 2. Select **Build> Primitive> 3D Solid** from the menu, then click and drag to draw a rectangle.

In X13 and prior program versions, navigate to **Build> Primitive> Polyline Solid Primitive** instead.

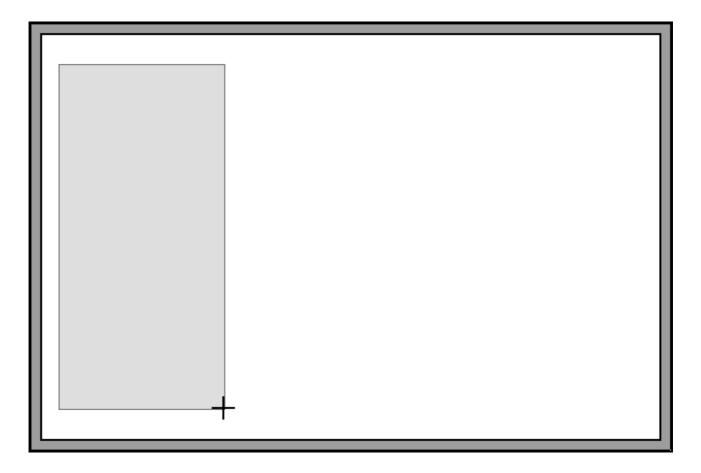

3. Using the **Select Objects**  $\searrow$  tool, click on the 3D/polyline solid to select it, and use its edit handles to resize it and move it into your desired position.

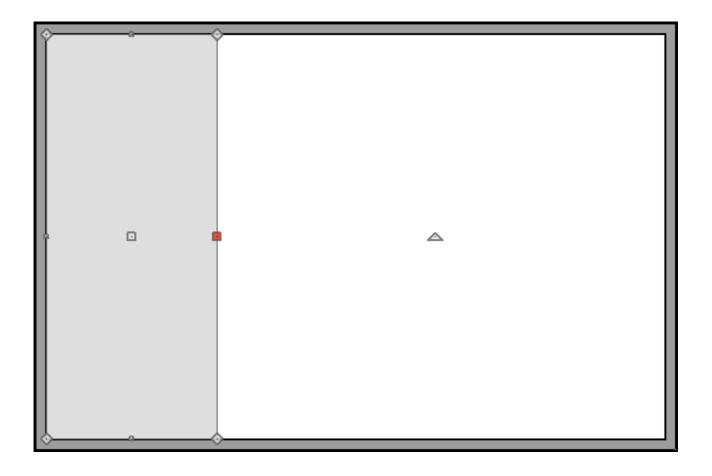

- 4. With the 3D/polyline solid still selected, click the **Open Object** edit button.
- 5. In the **3D/Polyline Solid Specification** dialog that opens:

| 📉 3D Solid Sp                                                                                         | ecification                                                                                         |
|----------------------------------------------------------------------------------------------------|----------------------------------------------------------------------------------------------------|
| 3D Solid<br>Polyline<br>Selected Line<br>Line Style<br>Fill Style<br>Materials<br>Label<br>Components | Size<br>Width: 72"<br>Depth: 228"<br>Height: 36"<br>Retain Aspect Ratio<br>Recalculate Bounding Box |
|                                                                                                    | Elevation   Elevation Reference:   Finished Floor to Top:   36"   Finished Floor to Bottom:   0"    |

• Set the **Height** or **Thickness** to your liking, then specify where the 3D/polyline solid will be placed in relation to the floor.

In this example, both the Height/Thickness and the Finished Floor to Top values are set to 36."

- On the MATERIALS panel, click on the 3D/polyline solid component, then click the **Select Material** button.
- In the **Select Material** dialog that opens, browse to the material you would like to apply to your stage platform, select it, then click **OK**.
- Click **OK** to close the dialog and apply your changes.
- 6. Use the **Stair** stools to create a staircase if desired, then take a **Camera** is view to see the results.

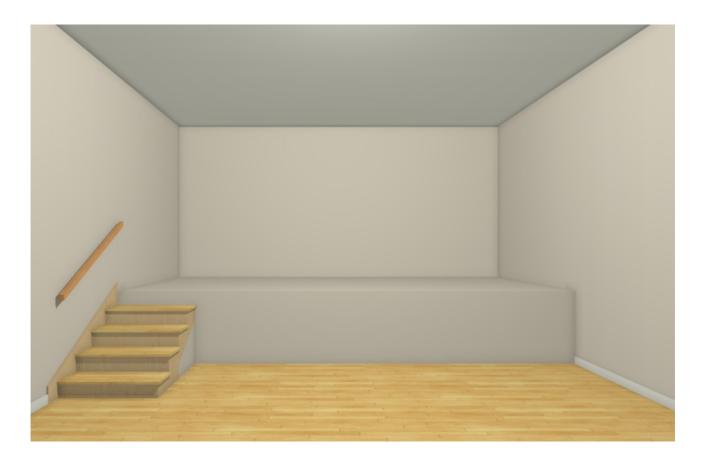

(https://chieftalk.chiefarchitect.com/)

A

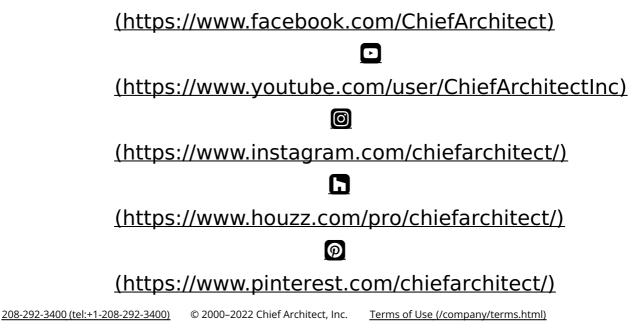

Privacy Policy (/company/privacy.html)